# Einrichtung der Fritz!Box für Infodesk Phone (Version 6 oder höher)

## **Prüfen ob die aktuellste Firmware installiert ist**

- 1. Öffnen Sie die Oberfläche der Fritz!Box mit einem Klick hierauf [Fritz!Box Oberfläche](http://fritz.box/)
- 2. Wenn Sie ein Kennwort oder einen Fritz!Box Benutzer angelegt haben geben Sie nun Ihre Zugangsdaten ein
- 3. Klicken Sie nun auf System -> Update [\(Link\)](http://fritz.box/system/update.lua)
- 4. Klicken Sie nun in der Registerkarte "Fritz!OS-Version auf "Neues Fritz!OS suchen" und folgen den Anweisungen

### **Aktivieren der Signalisierung für Infodesk Phone**

- 1. Öffnen Sie die Oberfläche der Fritz!Box mit einem Klick hierauf [Fritz!Box Oberfläche](http://fritz.box/)
- 2. Wenn Sie ein Kennwort oder einen Fritz!Box Benutzer angelegt haben geben Sie nun Ihre Zugangsdaten ein
- 3. Öffnen Sie Heimnetzwerk -> Netzwerk [\(Link\)](http://fritz.box/net/network_settings.lua)
- 4. Klicken Sie auf die Registerkarte Netzwerkeinstellungen und aktivieren ggf. die "Erweiterte Ansicht"

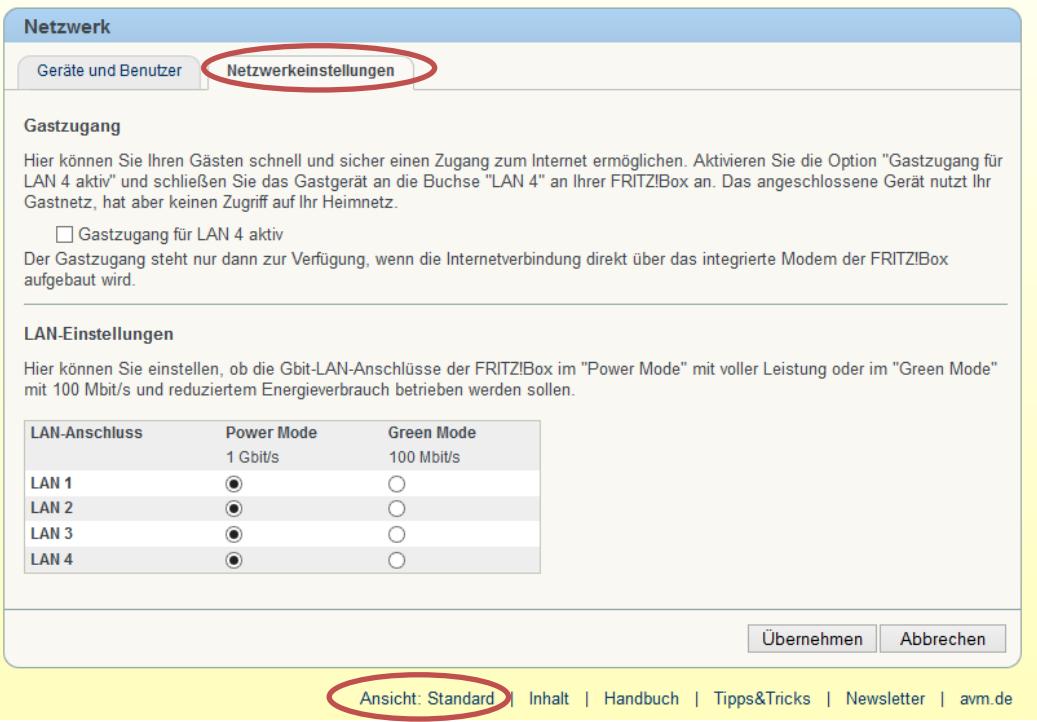

5. Suchen Sie den Punkt "Heimnetzfreigaben" und aktivieren und aktivieren die Option "Zugriff für Anwendungen zulassen" und "Statusinformationen über UPnP übertragen". Die eine Option ist für die Wahlhilfe, die andere Option für die Signalisierung der Anrufe zu aktivieren.

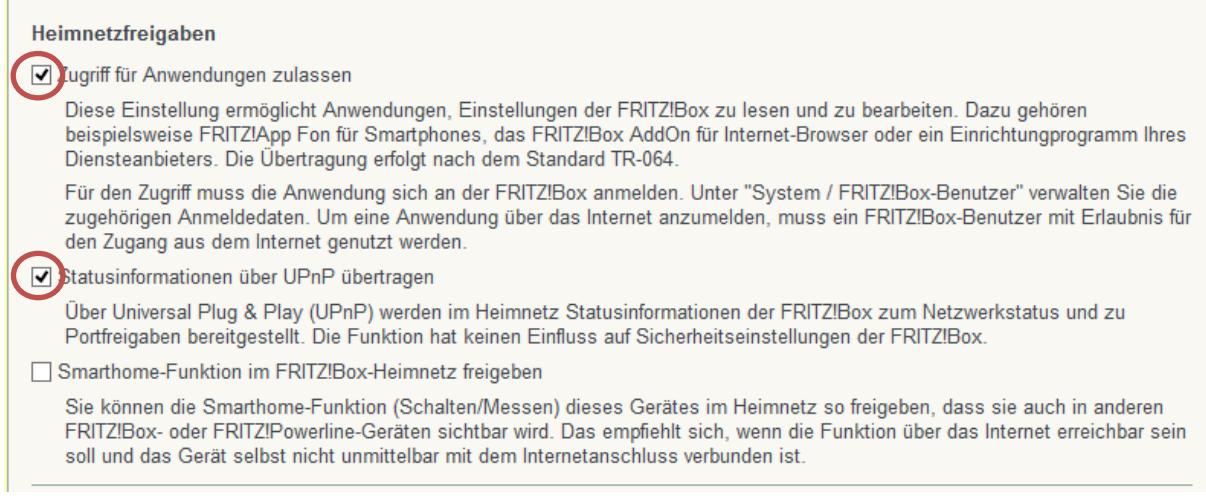

6. Bestätigen Sie ganz links unten mit "Übernehmen" und klicken ggf. auf "Ansicht: Erweitert" um wieder die Standardansicht zu erhalten

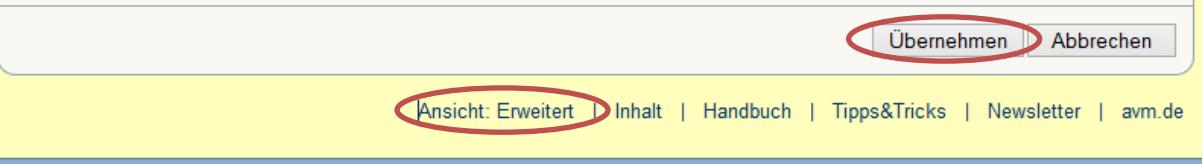

- 7. Aktivieren Sie den Anrufmonitor der Fritz!Box mit der Wahl folgender Nummer an einem an der Fritz!Box angeschlossenem Telefon: "#96\*5\*"
- 8. Nach einem Neustart von Infodesk Phone funktioniert nun die Signalisierung.

## **Aktivieren der ausgehenden Wahl**

#### **Einrichtung eines Fritz!Box Benutzers (wenn nicht vorhanden)**

- 1. Öffnen Sie die Oberfläche der Fritz!Box mit einem Klick hierauf [Fritz!Box Oberfläche](http://fritz.box/)
- 2. Wenn Sie ein Kennwort oder einen Fritz!Box Benutzer angelegt haben geben Sie nun Ihre Zugangsdaten ein
- 3. Klicken Sie auf System -> Fritz!Box-Benutzer [\(Link\)](http://fritz.box/system/boxuser_list.lua)
- 4. Klicken Sie nun auf der Registerkarte Benutzer auf "Benutzer hinzufügen"

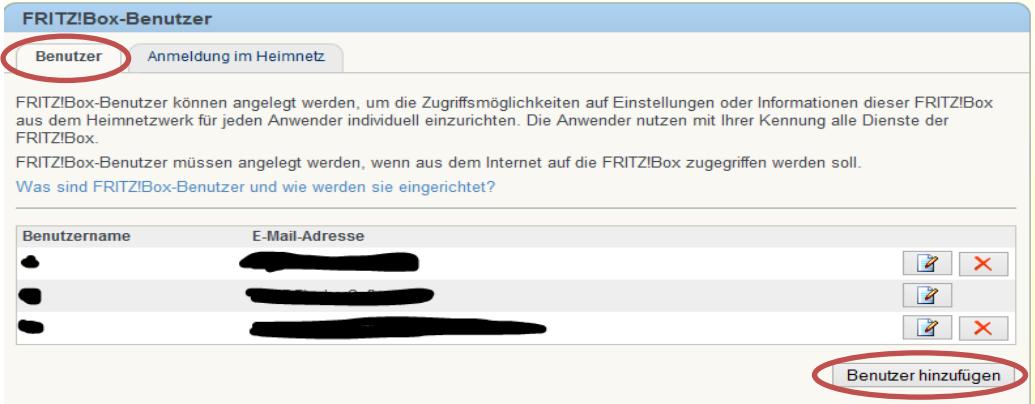

In dem folgendem Dialog tragen Sie bitte einen Benutzernamen und ein Kennwort ein und aktivieren mindestens das Häkchen "Sprachnachrichten ...." Und bestätigen abschließend mit "OK" ... Dieser Benutzername und Kennwort sind im Infodesk Phone anzugeben.

> *(Wenn Sie noch keinen Benutzer angelegt haben kann das Häkchen unter Fritz!Box Einstellungen nicht entfernt werden. Lassen Sie das Häkchen bestehen, oder richten nach diesem Benutzer einen weiteren Benutzer für Infodesk Phone ein indem Sie die Schritte 3-5 wiederholen)*

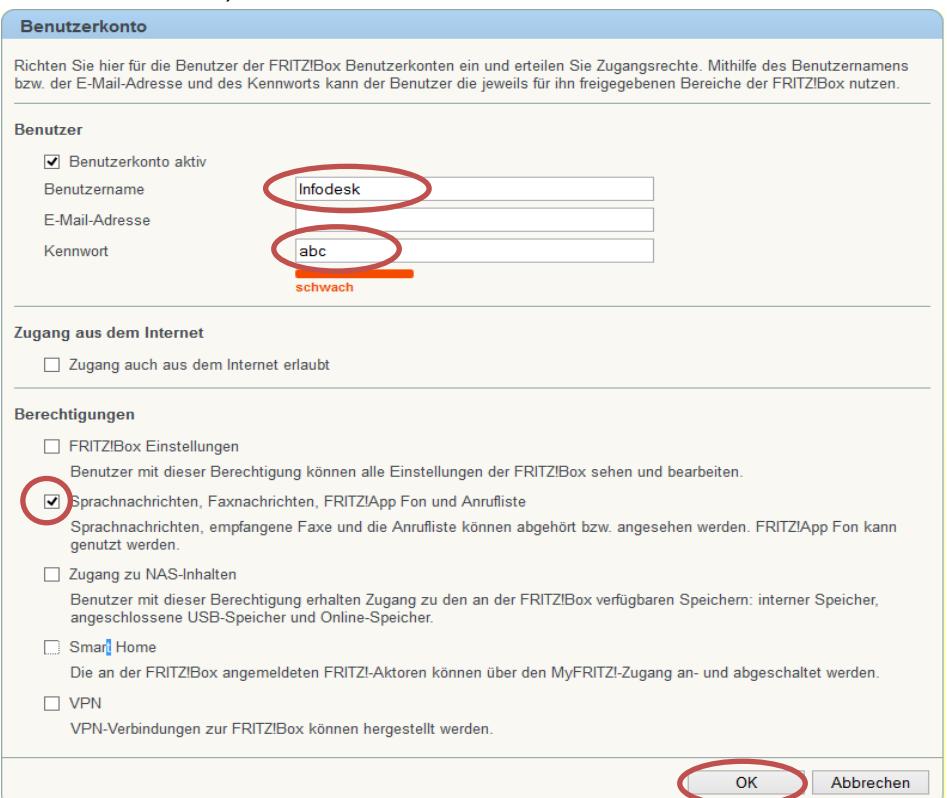

5. Aktivieren Sie in dem Reiter "Anmeldung im Heimnetzwerk" die Anmeldung mit FRITZ!Box-Benutzernamen und Kennwort und klicken anschließend auf übernehmen [\(Link\)](http://fritz.box/system/boxuser_settings.lua).

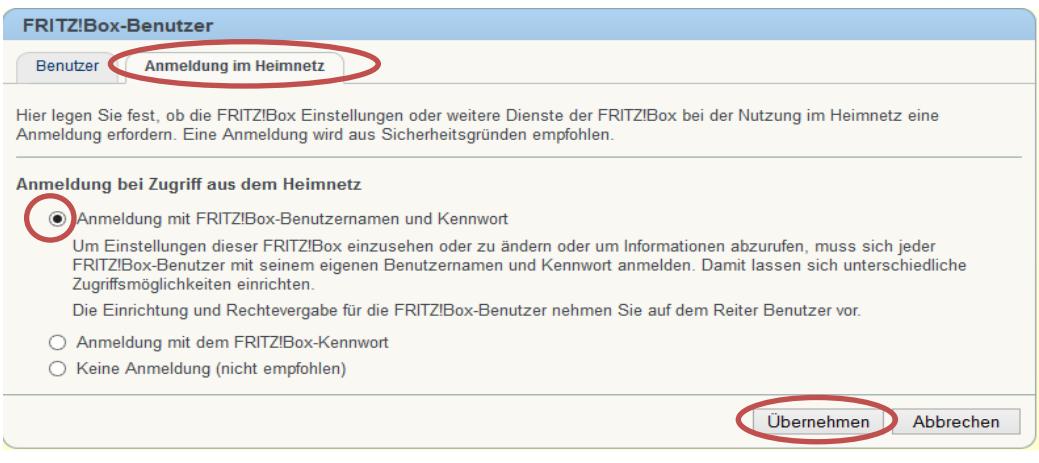

#### **Aktivieren der FRITZ!Box-Wählhilfe**

- 1. Öffnen Sie die Oberfläche der Fritz!Box mit einem Klick hierauf [Fritz!Box Oberfläche](http://fritz.box/)
- 2. Wenn Sie ein Kennwort oder einen Fritz!Box Benutzer angelegt haben geben Sie nun Ihre Zugangsdaten ein
- 3. Klicken Sie auf Telefonie -> Wählhilfe [\(Link\)](http://fritz.box/fon_num/dial_foncalls.lua)
- 4. Aktivieren Sie hier das Häkchen "Wählhilfe verwenden" und bestätigen mit "Übernehmen"

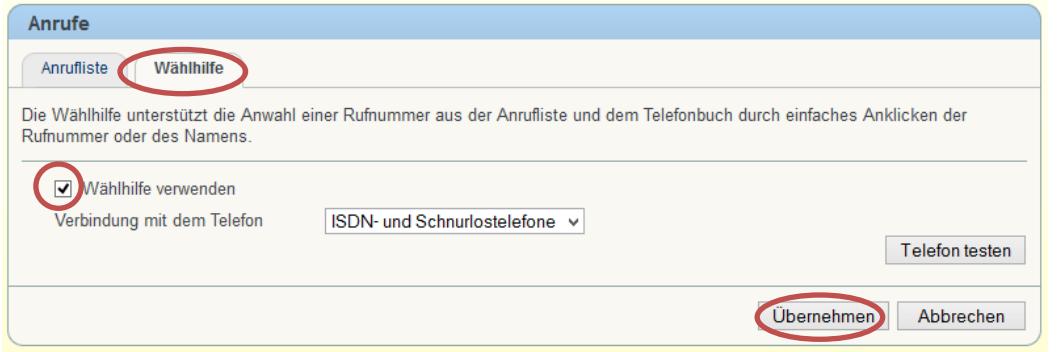

Nach einem Neustart von Infodesk Phone und Angabe dieses Fritz!Box-Benutzers funktioniert die ausgehende Wahl.

Hinweis:

Sollte die Fehlermeldung bei Login kommen "Login inkorrekt" prüfen Sie, ob Sie mit dem "Alternativem Login-Verfahren" zum Erfolg kommen:

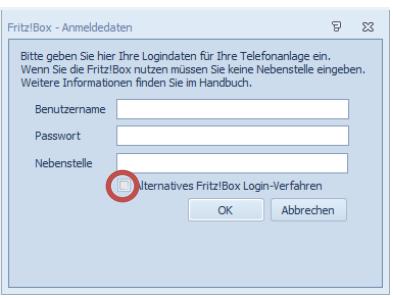

! Bedenken Sie, dass wenn Sie das Alternative Loginverfahrren nutzen, dass der angegebene Nutzer auch Zugriff auf die FRITZ!Box – Einstellungen haben muss (siehe auch Punkt "Aktivieren der ausgehenden Wahl" unter Punkt 4) !

Für Fragen stehen wir Ihnen gerne via E-Mail zur Verfügung. Schreiben Sie Ihr Anliegen an [support@fischersoftware.de.](mailto:support@fischersoftware.de) Wir wünschen Ihnen Viel Spaß mit der Arbeit mit Infodesk Phone!

Kennen Sie auch den "großen Bruder" von Infodesk Phone?

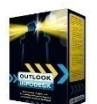

**Outlook Infodesk** – das Informations-, Adress- und Dokumentenmanagementsystem auf der Basis von Microsoft Outlook© und Exchange Server© . Mit **Outlook Infodesk** erweitern Sie Outlook zu einer echten CRM / Team – Anwendung incl. eines einfachen Dokumentenmanagements.

**Infodesk** setzt dort an, wo Outlook aufhört:

- E-Mail-Versand nachvollziehbar dokumentiert
- Zusammenfassung aller ein- und ausgehenden Informationen zu einem Thema / Projekt (E-Mails, Dateien, Notizen etc.) in einem Vorgang
- Delegation an andere Kollegen, Nachverfolgung
- Erweiterte Adressverwaltung mit Unterstützung von Titeln und Anreden, Mehrsprachigkeit
- Automatisierung von Serienmails und –briefen

Fordern Sie noch heute Ihre kostenlose Online Demo via Mail a[n support@fischersoftware.de](mailto:support@fischersoftware.de) an.